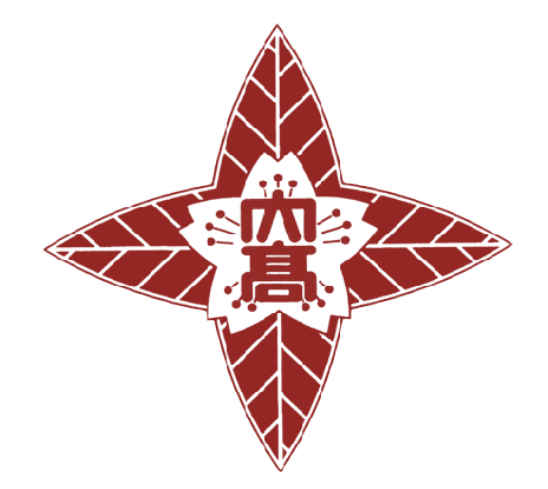

# 大垣日本大学高等学校

# 令和 5 年度 高校見学会参加申込みガイド

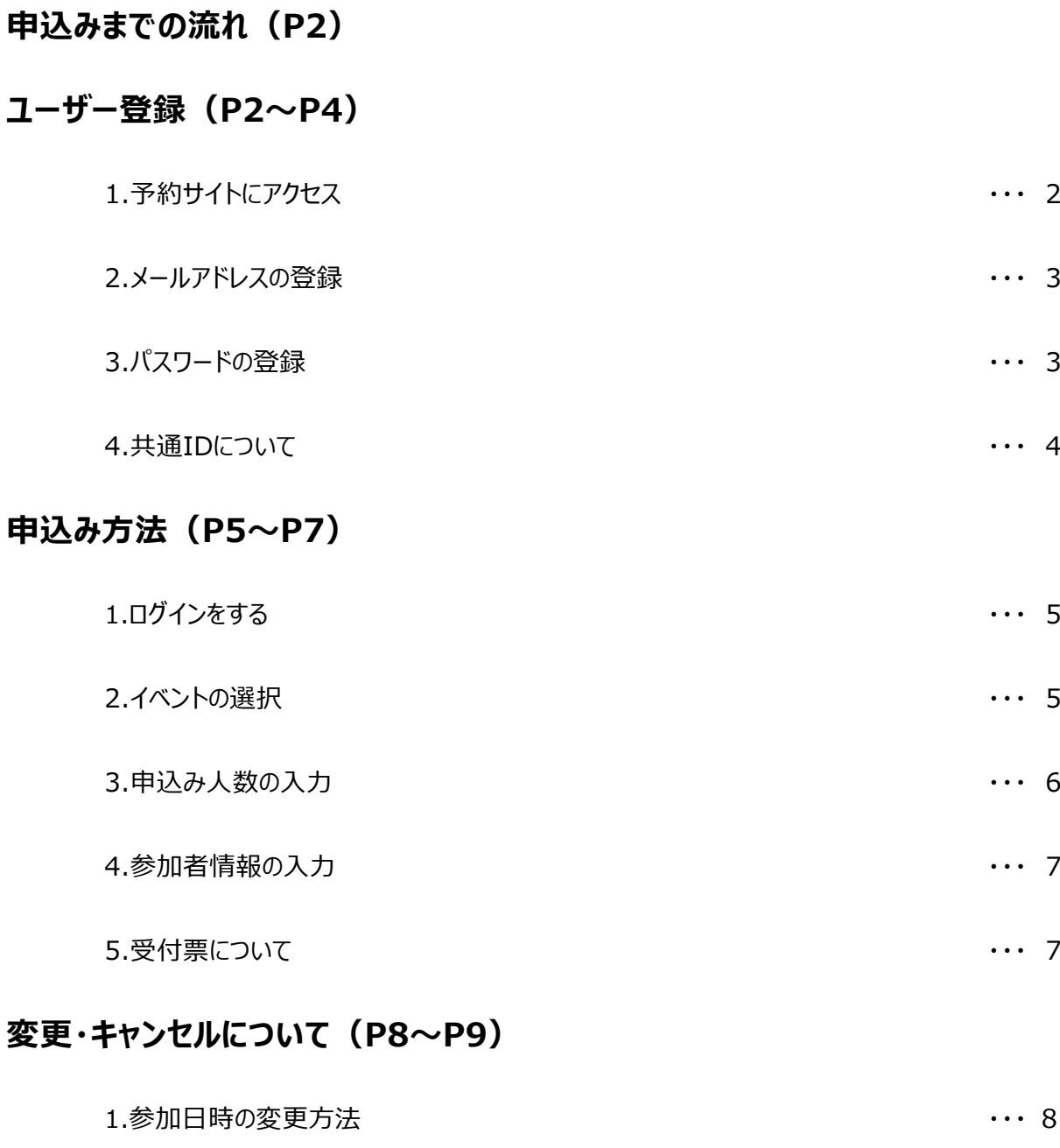

2.キャンセル方法 すいしゃ インター・コンピュータ かんしゃ かんしゃ いっと かいりょう

## **お問い合わせ(P9)**

### *申込みまでの流れ*

申込みは、インターネットに接続されたパソコン・タブレット・スマートフォンで予約サイトをご利用ください。

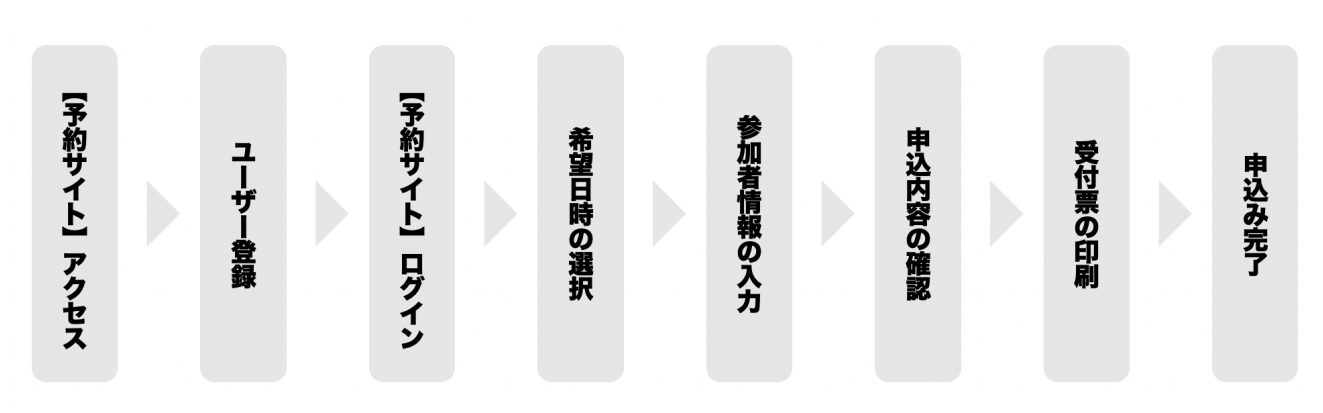

### *ユーザー登録*

- 1. 予約サイトへアクセス
	- 学校ホームページより『予約サイトバナー』をクリックして
	- 『ログインして申込む』をクリック
	- 『はじめての方はこちら』をクリック

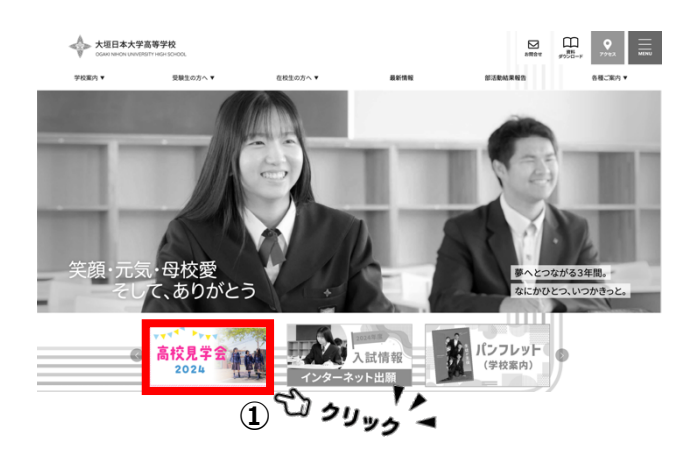

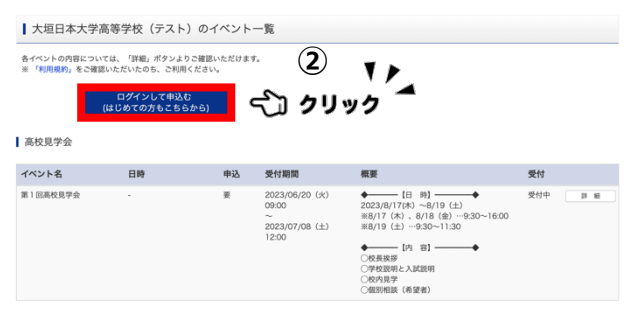

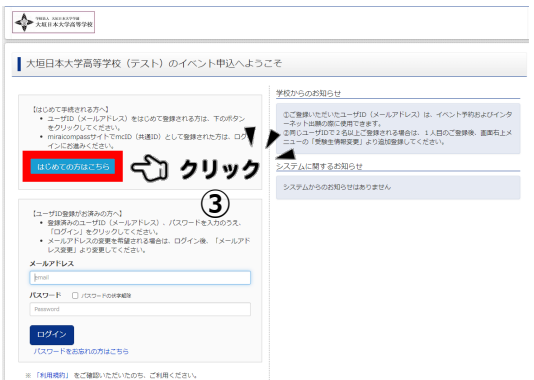

#### 2. メールアドレスの登録

- ① メールアドレスを入力して、6桁の確認コードをメールで受け取ります。
- ② 6 桁の確認コードを入力します。

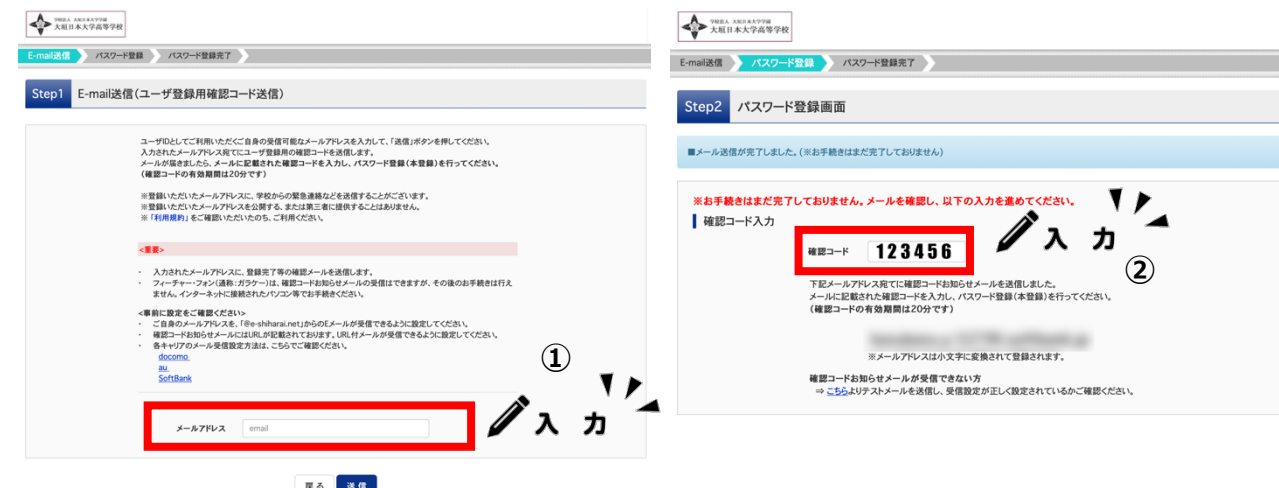

#### **メールアドレスの登録(初回のみ)について**

- 出願サイトのご利用には、メールアドレスの登録が必要となります。(登録いただいたメールアドレスは、手続き完了メール送信、緊急連 絡等にも利用します。)
- ・ メールアドレスを持っていない⽅は、以下のサイトから無料メールアドレスを取得できます。(Yahoo メール、Gmail、Outlook メール)
- ・ パソコン・スマートフォン・タブレット端末のものだけではなく、携帯電話のメールアドレスにも対応しています。スマートフォン・携帯電話メー ルの迷惑メール対策をされている場合は、アドレス@e-shiharai.net の受信を許可してください。
- 3. パスワード登録
	- ① 生徒(受験生)のお名前(全角カナ)、生年月日を入力
	- ② パスワードを設定(半⾓英数8⽂字以上16字以内)

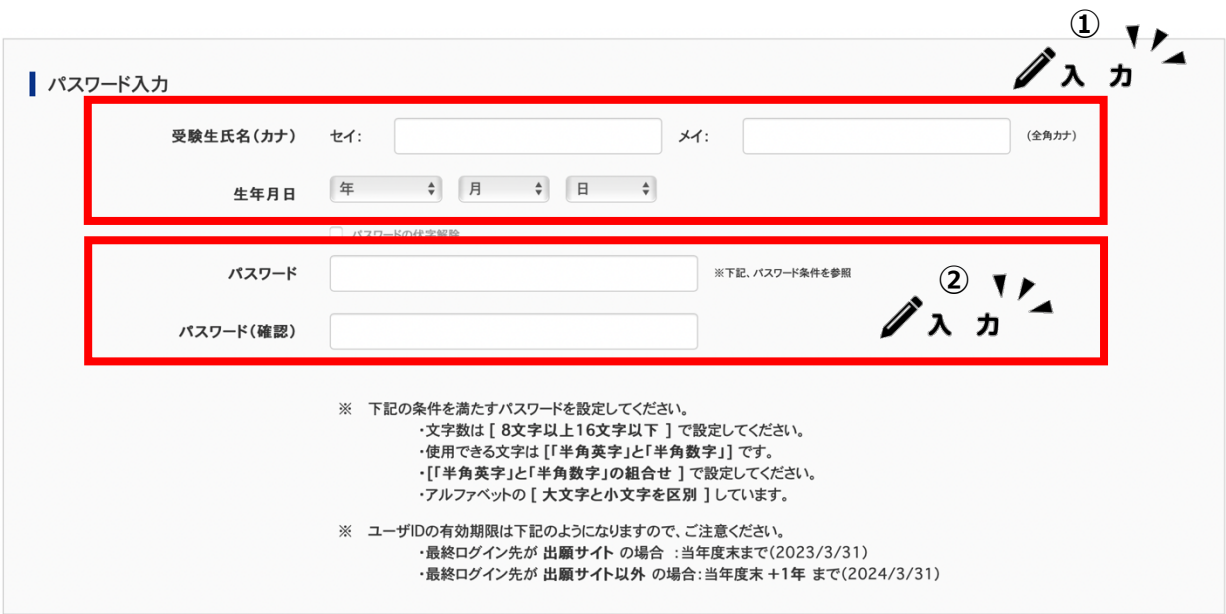

4. 共通 ID について

『共通 ID 登録』とは、miraicompass (ミライコンパス) を利用する他校のイベント予約やネット出願を、 今回ご登録いただいたメールアドレスとパスワードで利⽤することができるようにすることです。

- ① 『共通 ID』とする場合は "はい" 、 しない場合は "いいえ"
- ② 利用規約を確認の上、同意するにチェック
- 3 『登録』ボタンをクリックしてください。

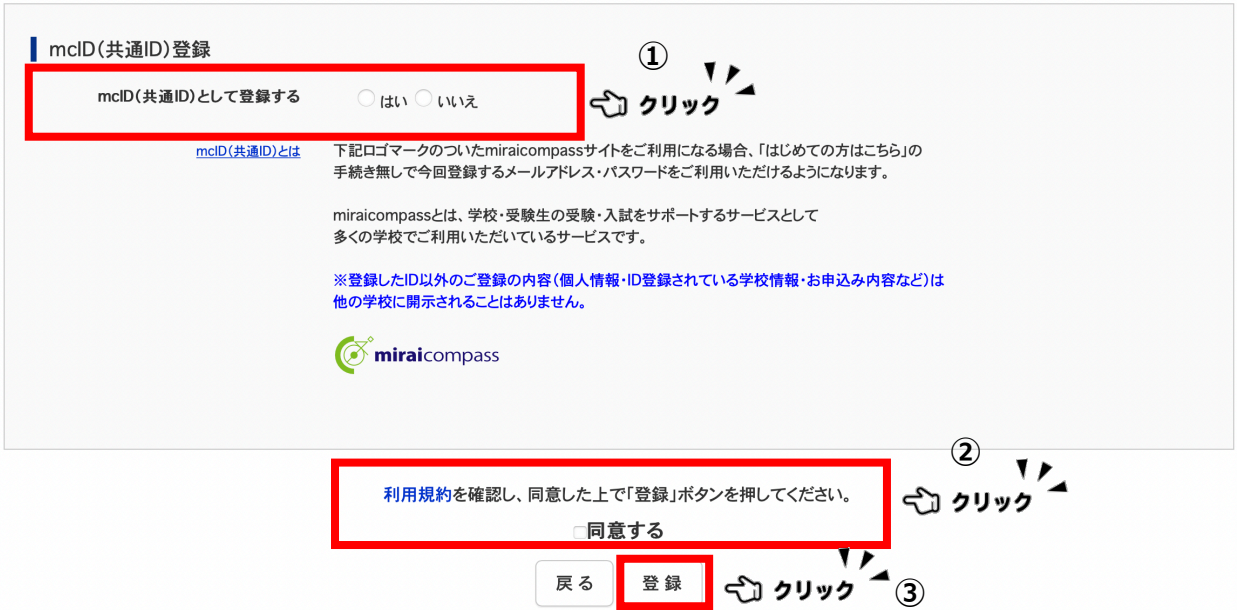

## 申込み方法

- 1. ログインをする
	- 1 メールアドレスとパスワードを入力してください。

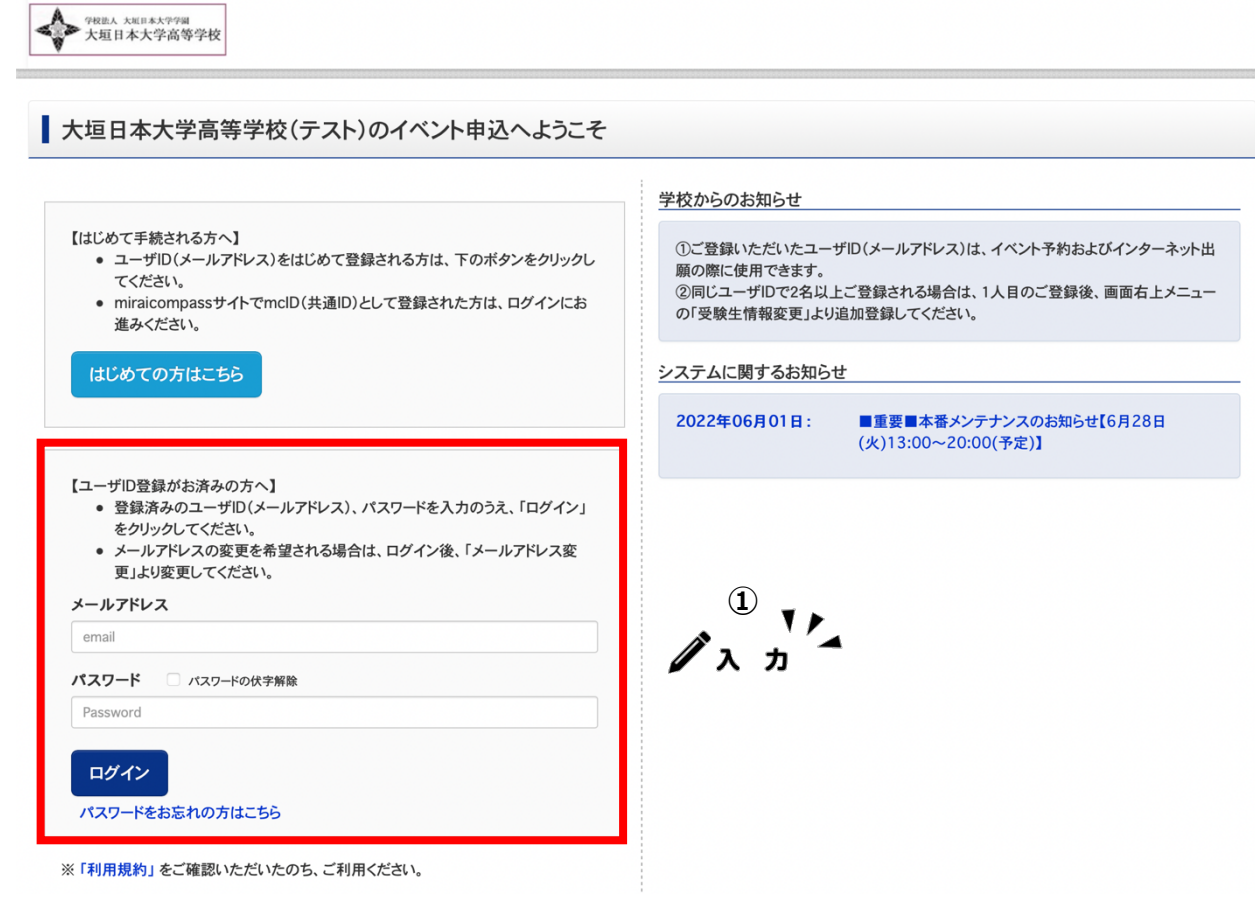

- 2. イベントの選択
	- ① 受験⽣(⽣徒本⼈⽒名)を選択
	- ② 第1回高校見学会『詳細/申込』を選択

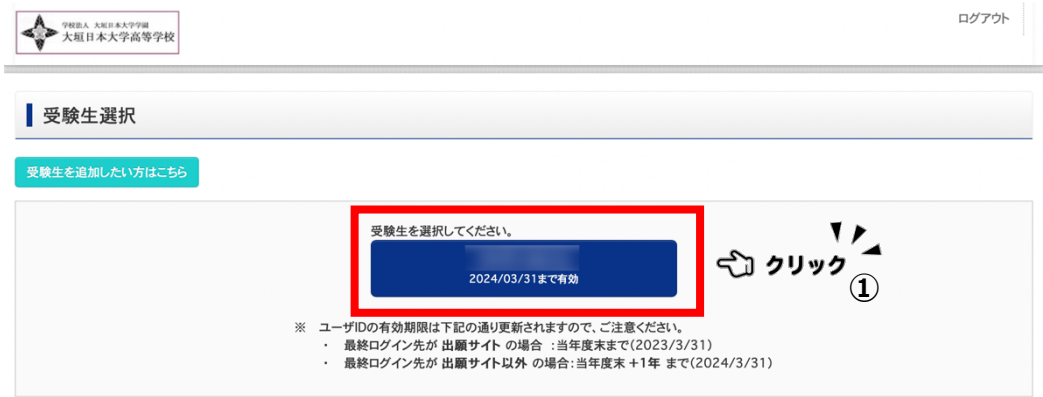

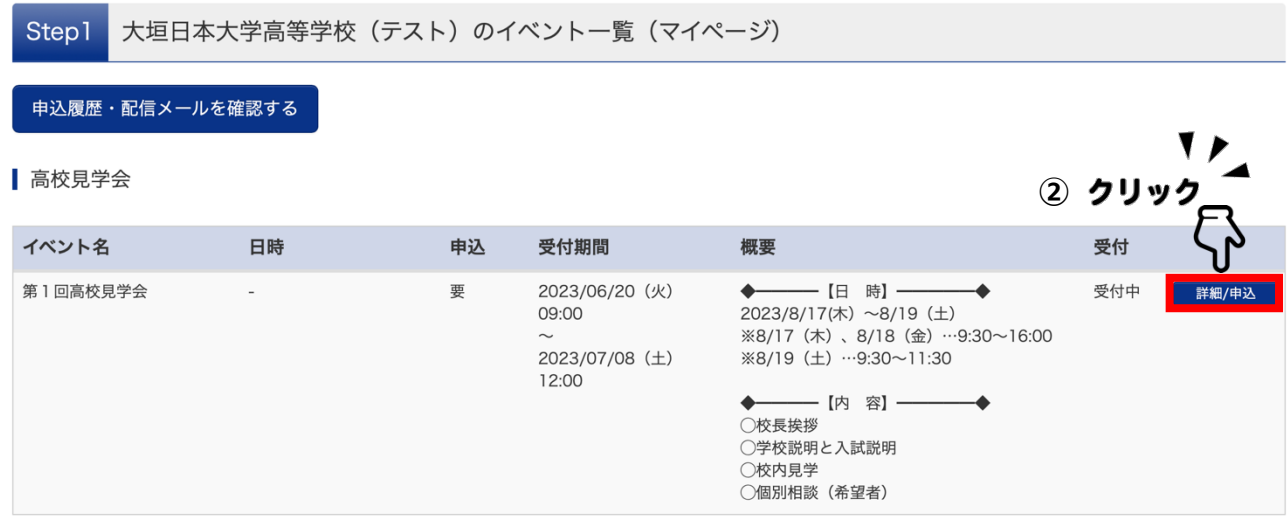

## 3. 申込み人数の入力

#### ① 希望する日時のリストボックスに人数を入力する

② 『参加者情報入力へ』

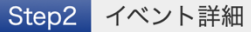

۰

概要

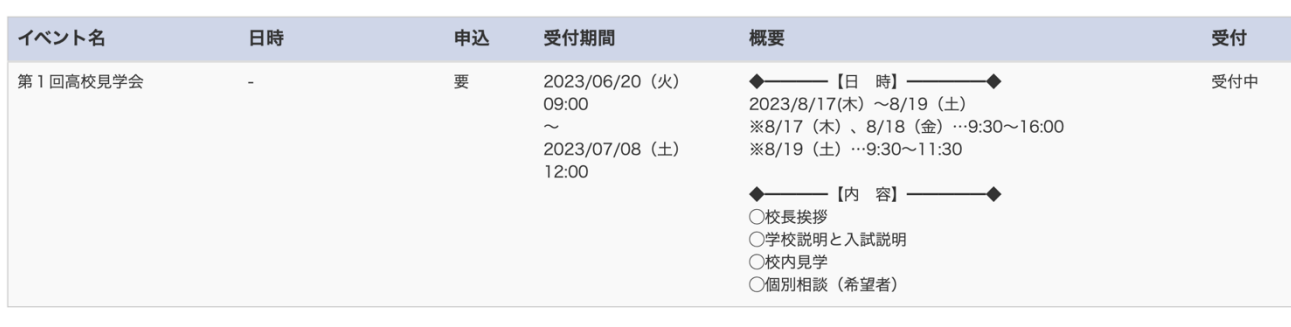

【 詳細

| 8月17日 (木)

 $\sqrt{\frac{1}{2}}$   $\frac{1}{2}$ 

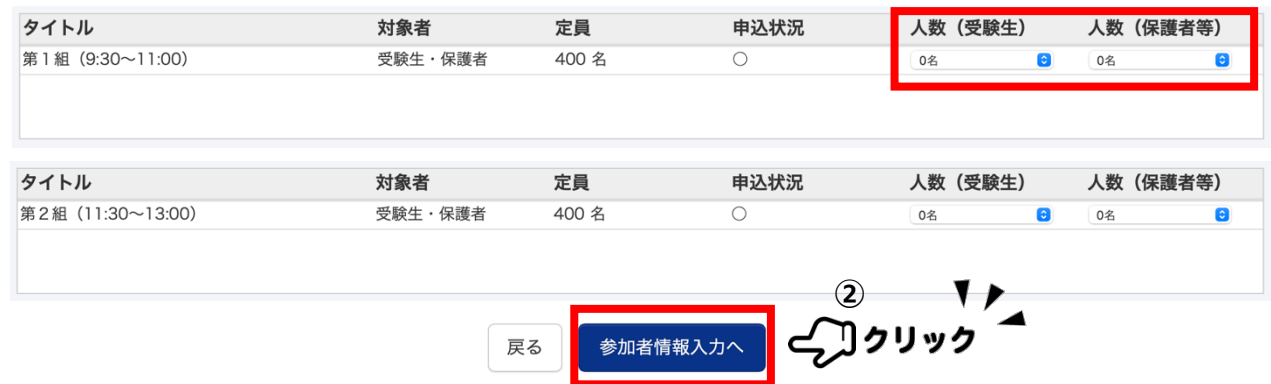

#### 4. 参加者情報の入力

- 1 画面の指示に従い、参加者情報の入力をしてください。
- ※ 必須項目は必ず入力してください。
- ② 『確認画面へ』お進みください

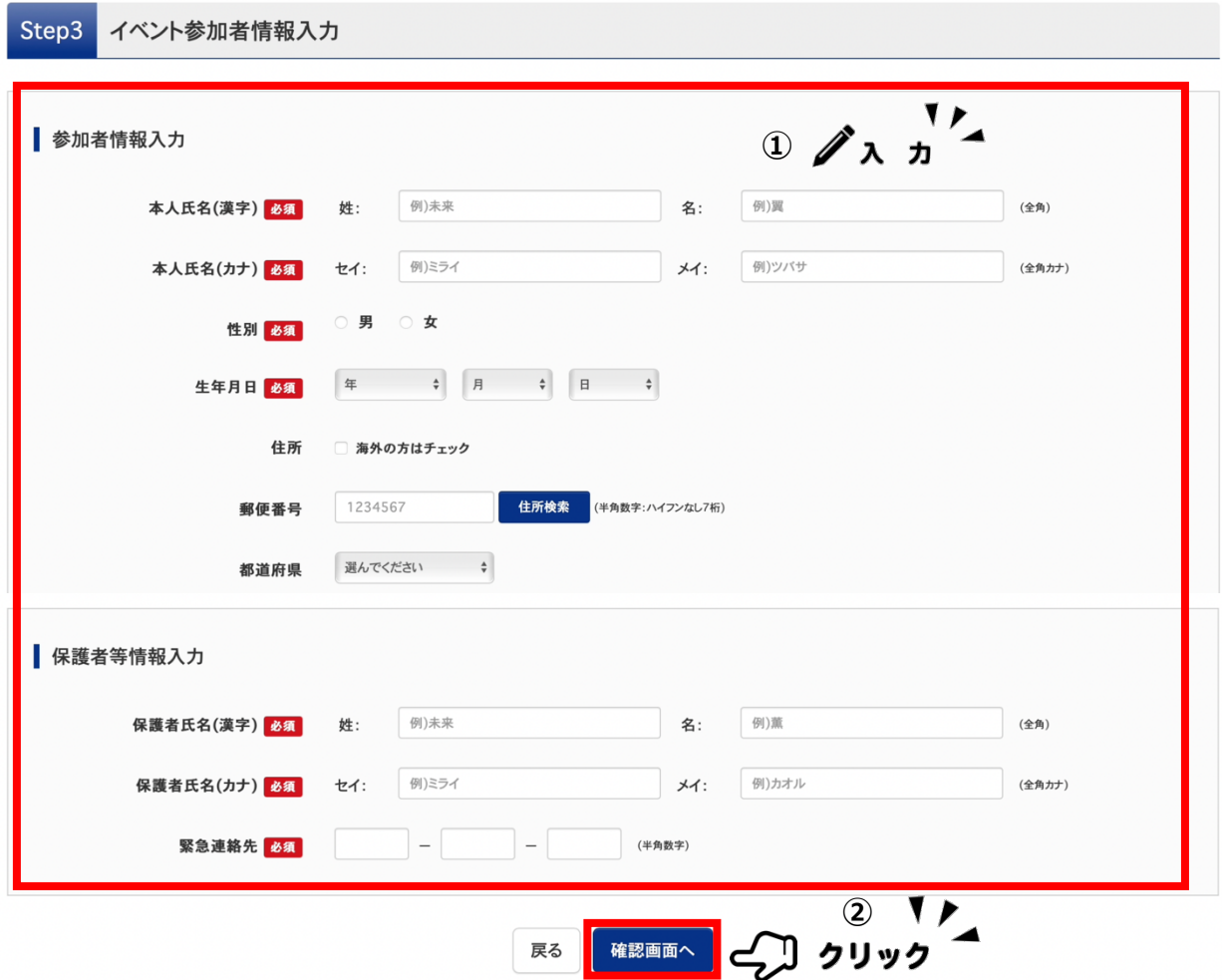

- 5. 受付票について
	- 1 申込み完了画面にて『受付票出カ』ボタンをクリックして表示し、プリントアウトしてください

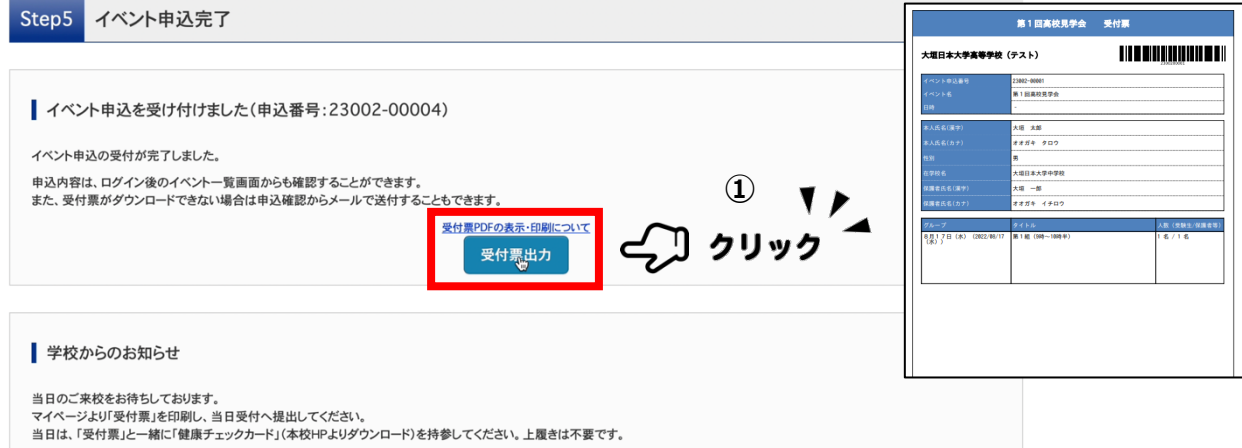

## *変更・キャンセルについて*

#### 1. 参加日時の変更について

- ログイン後、マイページから『申込確認・変更』 → 『イベント・⼈数を変更する』をクリックしてください。
- ② 現在,申込まれている人数を "0 名" に修正後、希望日の時間帯に入力をしてください。
- 『申込内容を変更する』をクリックして完了です。

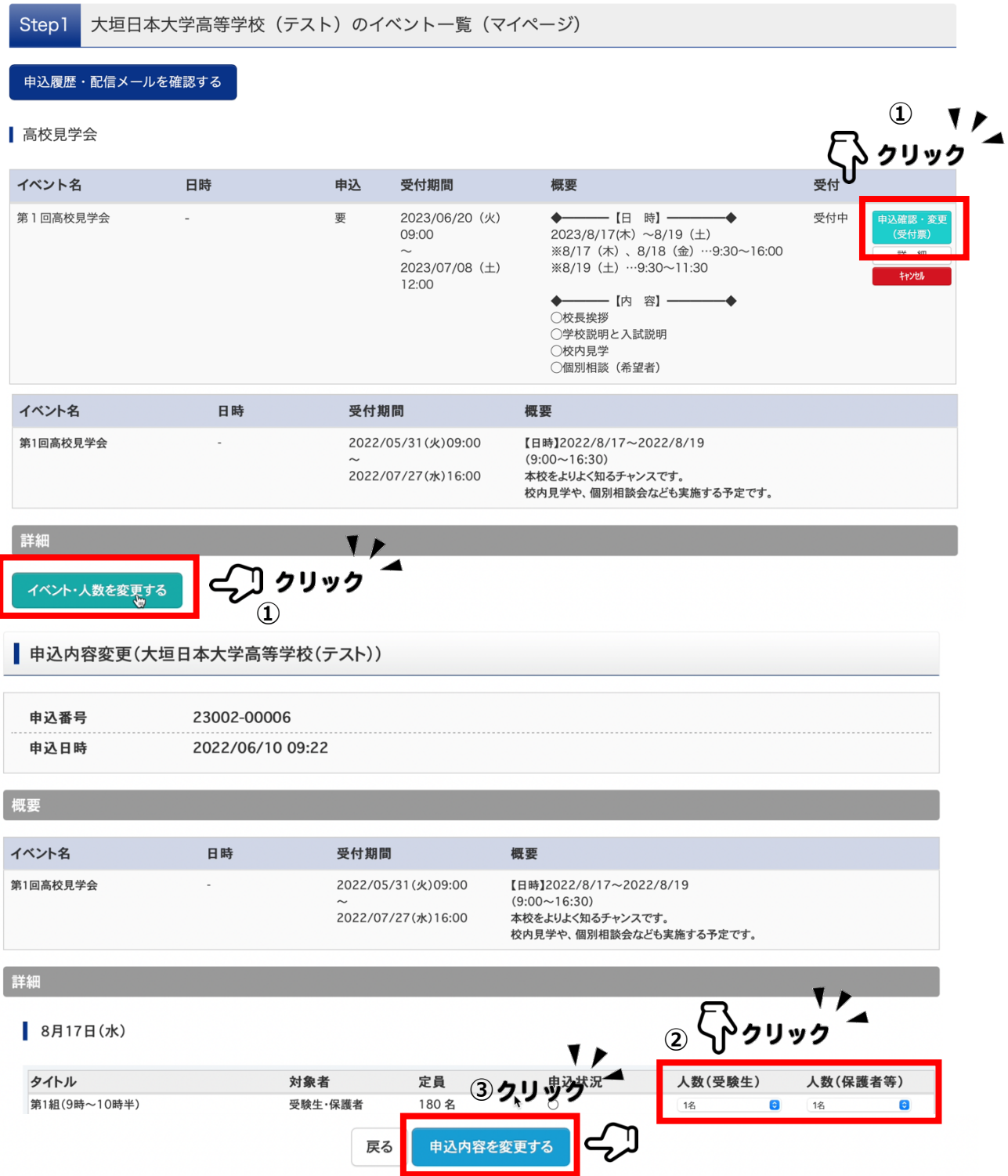

#### 2. キャンセル方法

① 『キャンセル』ボタンをクリックしてください。

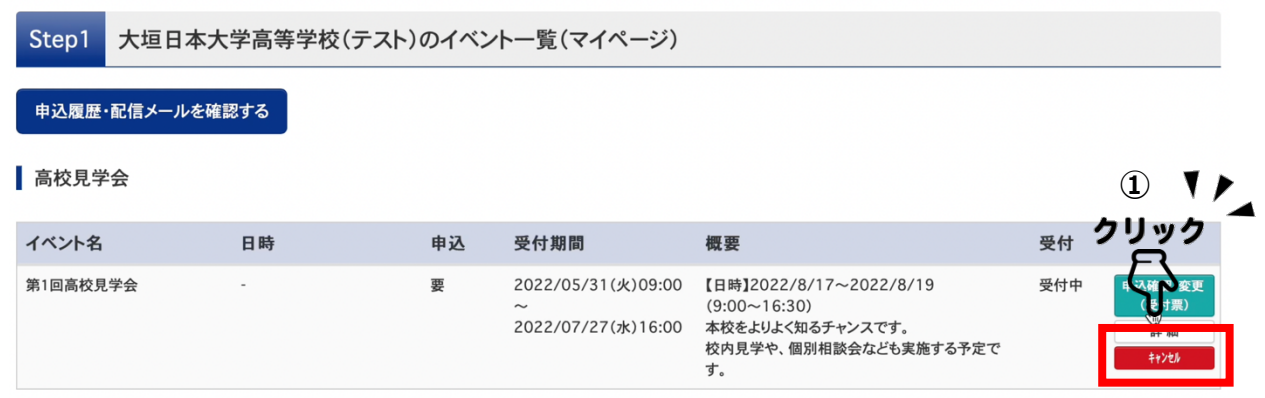

## *お問い合わせ*

● 高校見学会の内容等についてのお問い合わせ先

【大垣日本大学高等学校 広報課】 TEL 0584-81-7323 受付時間 平⽇ ⽉〜⾦ 9:00〜17:00 ※ 土,日,祝日及び年末年始休業期間を除く

● イベント予約、システムの操作に関するお問い合わせ先

【miraicompass(ミライコンパス)サポートセンター】

TEL 0120-907-867(24 時間受付)/ 03-5877-5952(24 時間受付)

「(7232)大垣日本大学高等学校」と「お名前」をお伝えください。